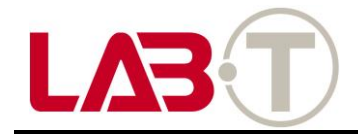

# **User Manual**

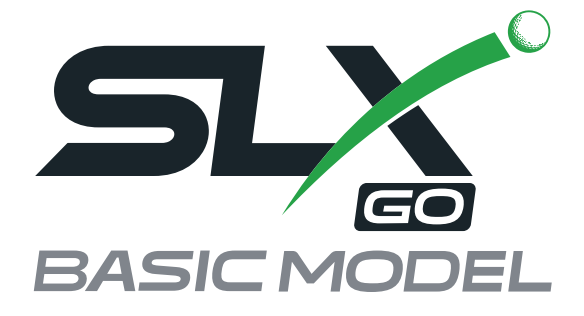

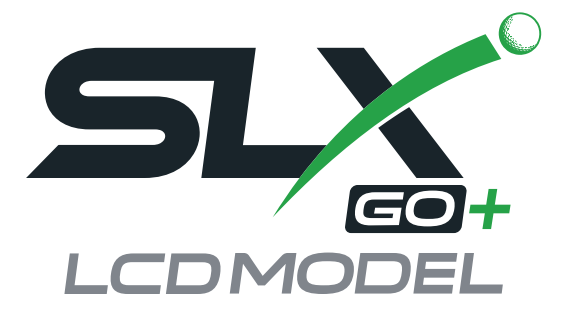

## User Manual

## **INDEX**

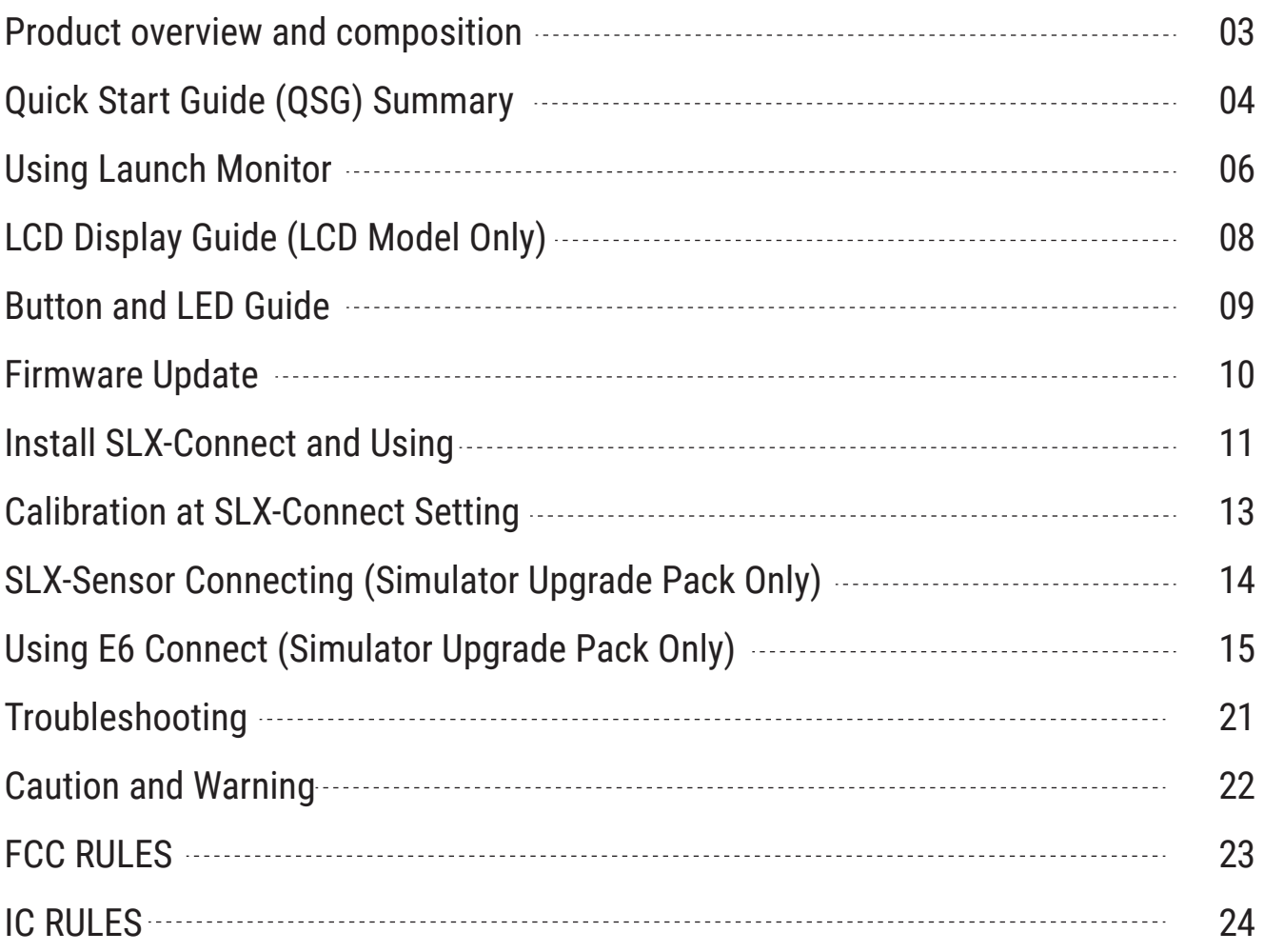

## **Product overview and composition**

SLX-GO+ (SLX-GO) is a pocket-sized portable golf launch monitor.

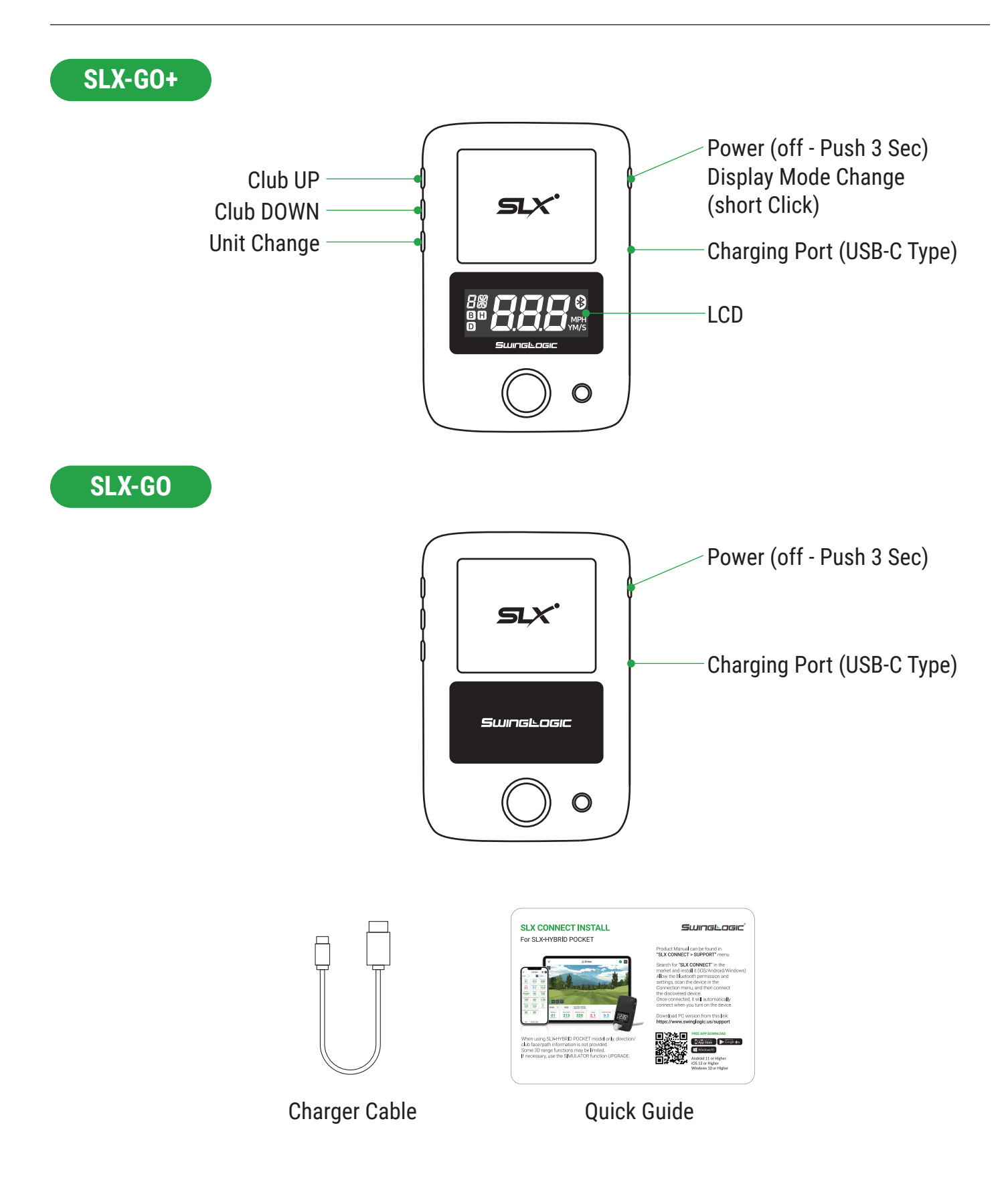

## **Quick Start Guide**

### **SLX CONNECT INSTALL**

For SLX-GO+ (SLX-GO)

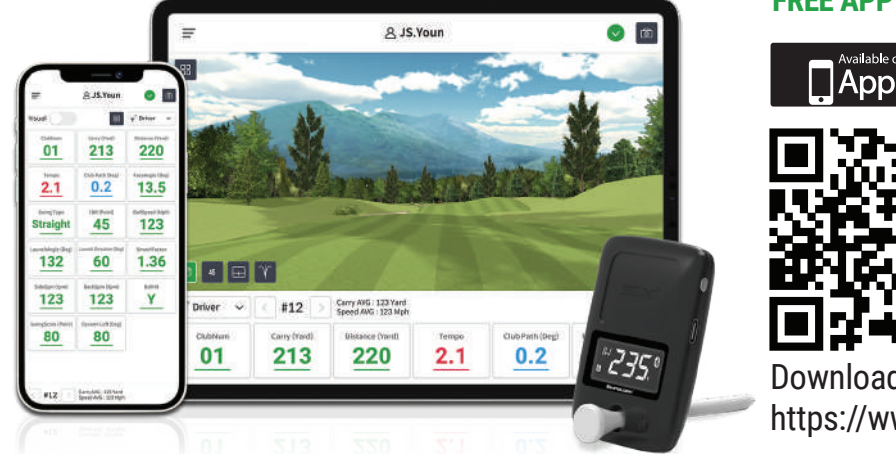

#### **FREE APP DOWNLOAD**

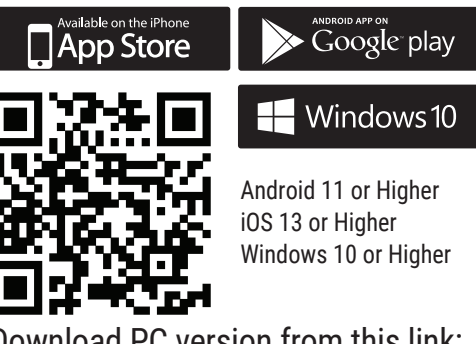

Download PC version from this link: https://www.swinglogic.us/support

Product Manual can be found in "SLX CONNECT > SUPPORT" menu

Search for "SLX CONNECT" in the market and install it (iOS/Android/Windows) Allow the Bluetooth permission and settings, scan the device in the Connection menu, and then connect the discovered device.

Once connected, it will automatically connect when you turn on the device.

When using SLX-GO+(SLX-GO) model only, direction/club face/path information is not provided.

Some 3D range functions may be limited.

If necessary, use the SIMULATOR function UPGRADE.

### **Location**

Install 3~4f horizontally on the back of the ball.

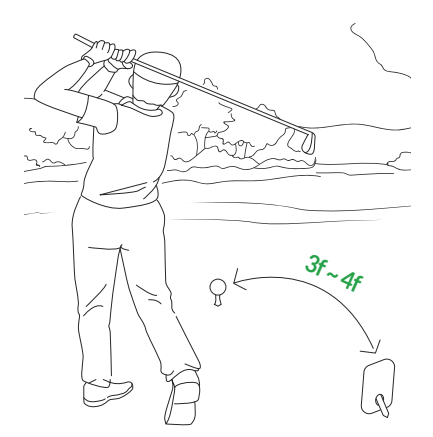

## **Quick Start Guide**

#### **Ball Location**

Depending on the type of shot, if you adjust the position in the ball detection zone, the recognition rate will increase.

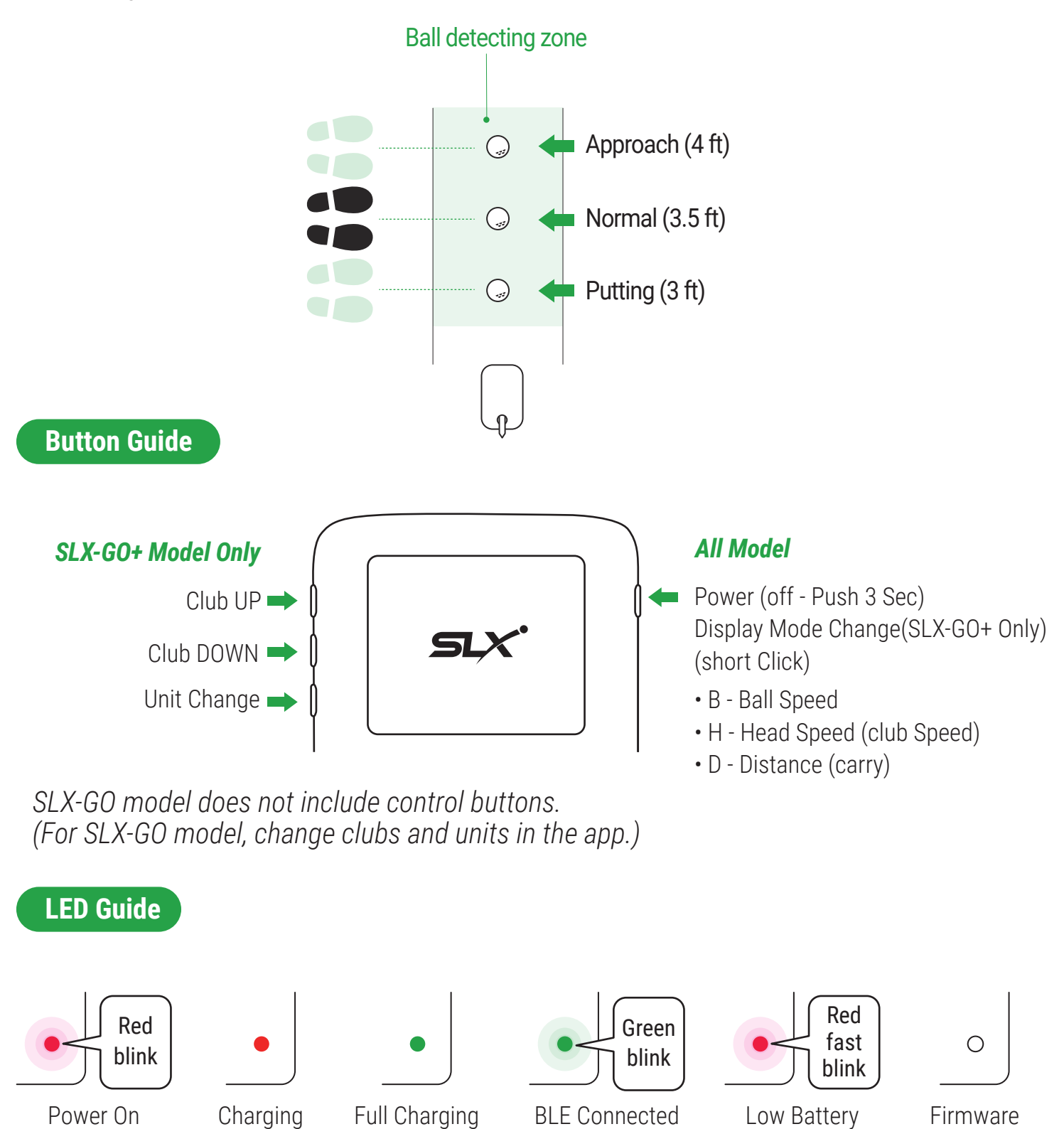

SLX-GO USER MANUAL

Update

(or Error)

## **Using Launch Monitor**

You can quickly check swing results with the LCD Display(SLX-GO+ Model Only) While using the app, you can audibly hear results through the TTS.

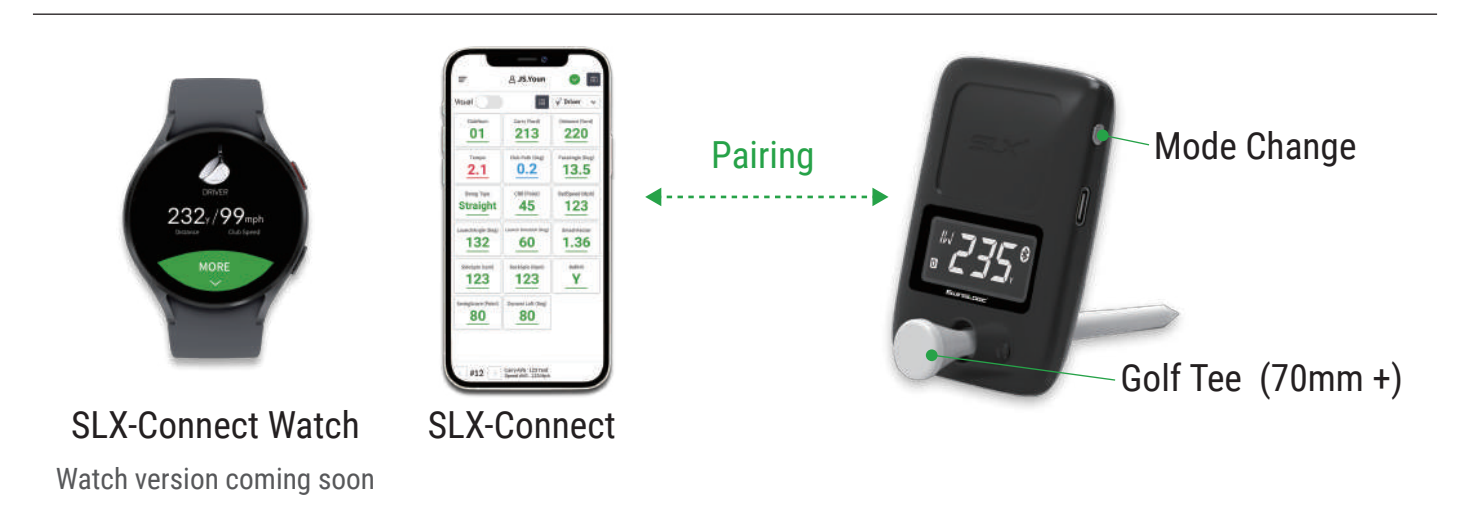

### **Location and use of tee**

Install 3~4f horizontally behind the ball in line with intended direction. Use a golf tee (more than 70mm) to install it so that it is inclined.

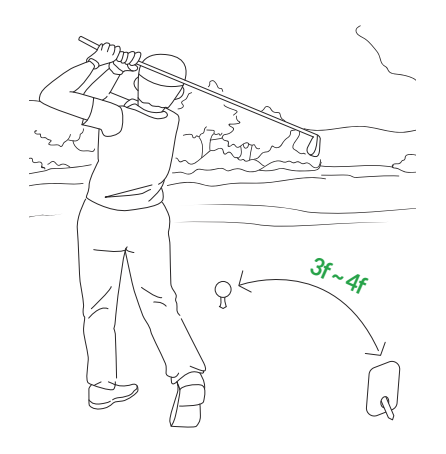

**Change Display by using the Mode/Power Button (SLX-GO+ Model Only)**

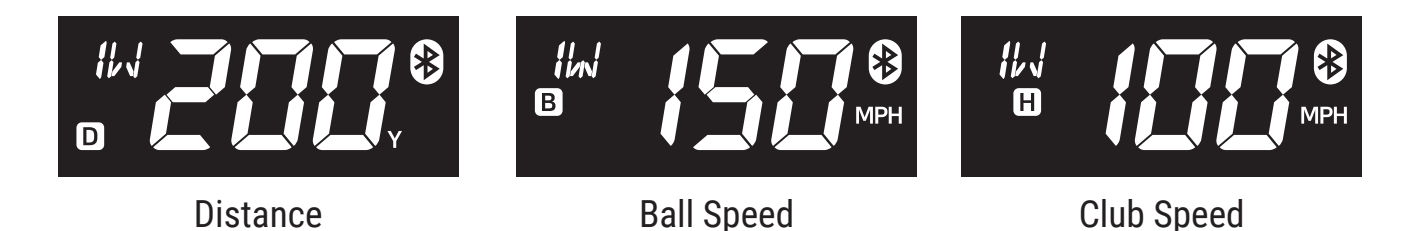

**TIP:** If you connect the SLX-Conncect app, you can check your selected result through voice TTS using headphones.

## **Using Launch Monitor**

You can use it by applying it according to various places of use.

### **On the Range:**

Available clubs: Driver through 9 iron Detection sensor: Radar sensor It is more convenient to connect the SLX app and use it as an earphone through TTS.

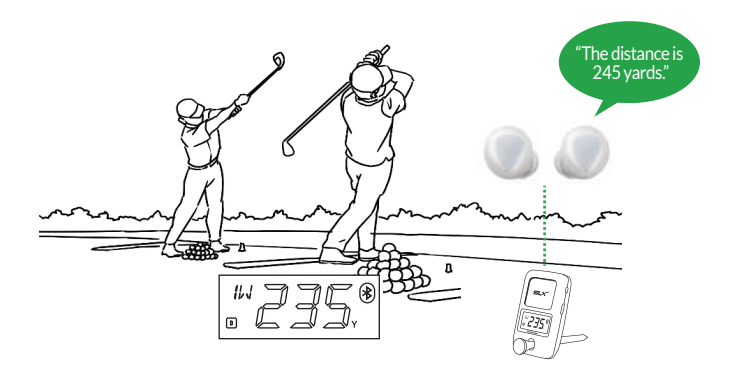

### **Indoor Simulator or Outdoor Net**

Available clubs: Driver through Putter SLX-GO/SLX-GO+ Radar sensor + SLX Micro Sensor After using the simulator upgrade pack after SLX-Sensor (purchased separately), you can enjoy the simulator game including ball direction.

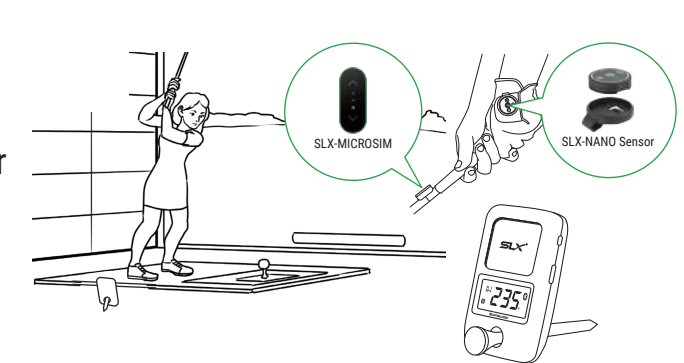

**TIP:** Depending on the type of shot, if you adjust the position in the ball detection zone, the recognition rate will increase.

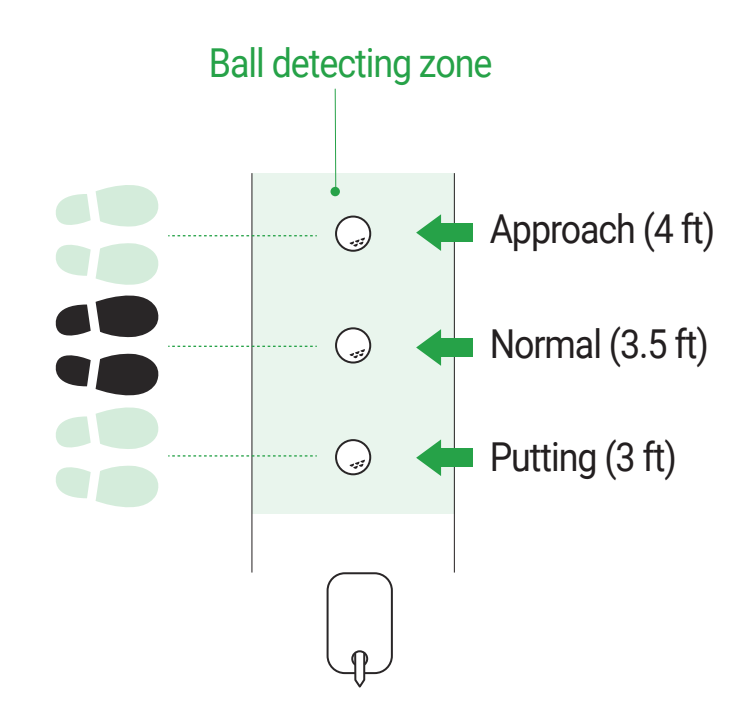

SLX-GO+ provides optimal LCD display in various modes. Optimized for viewing directly behind hitter.

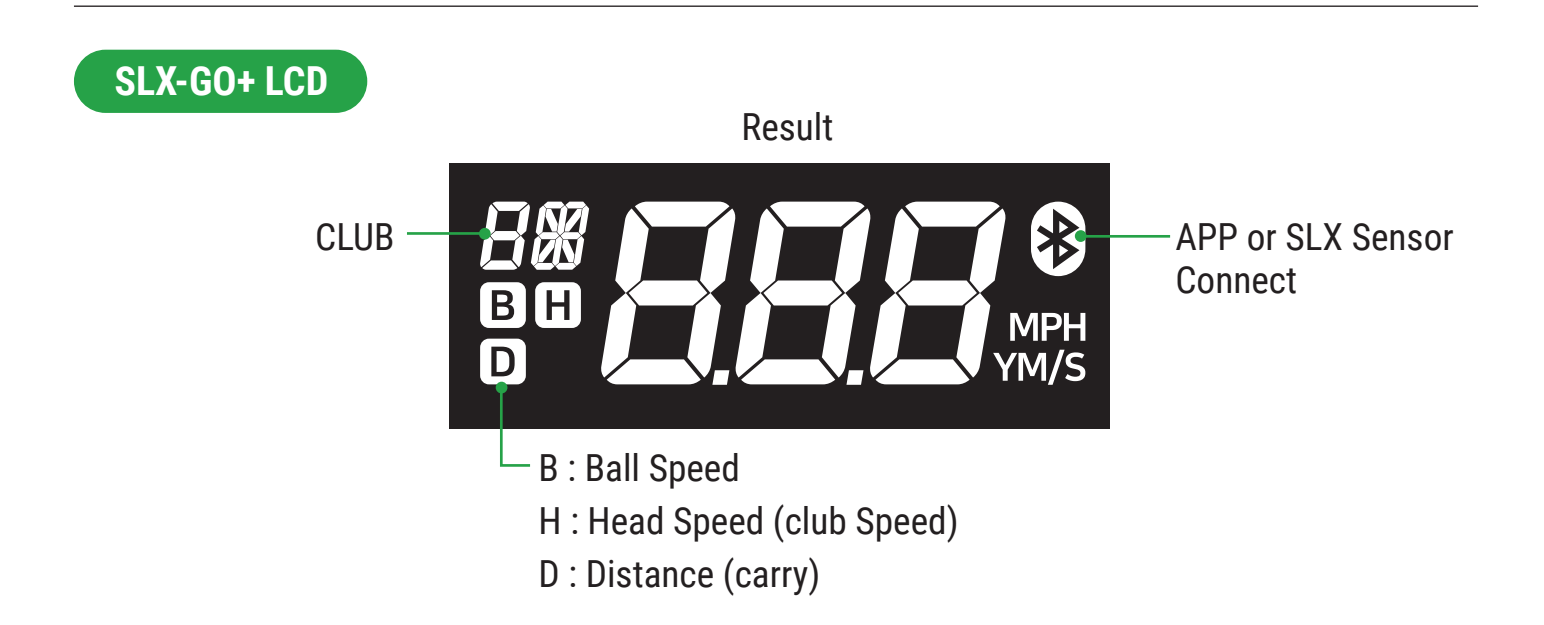

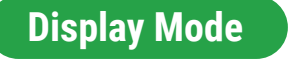

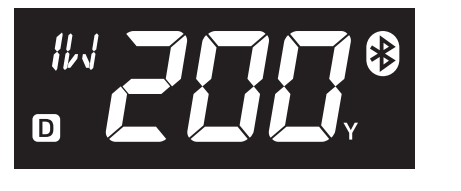

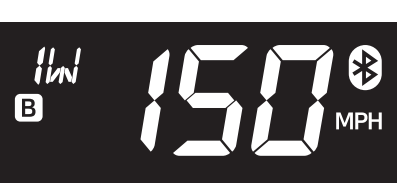

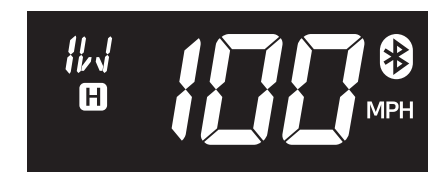

Distance Ball Speed Club Speed

## **Button and LED Guide**

Easy to understand LED lights show connection and unit status.

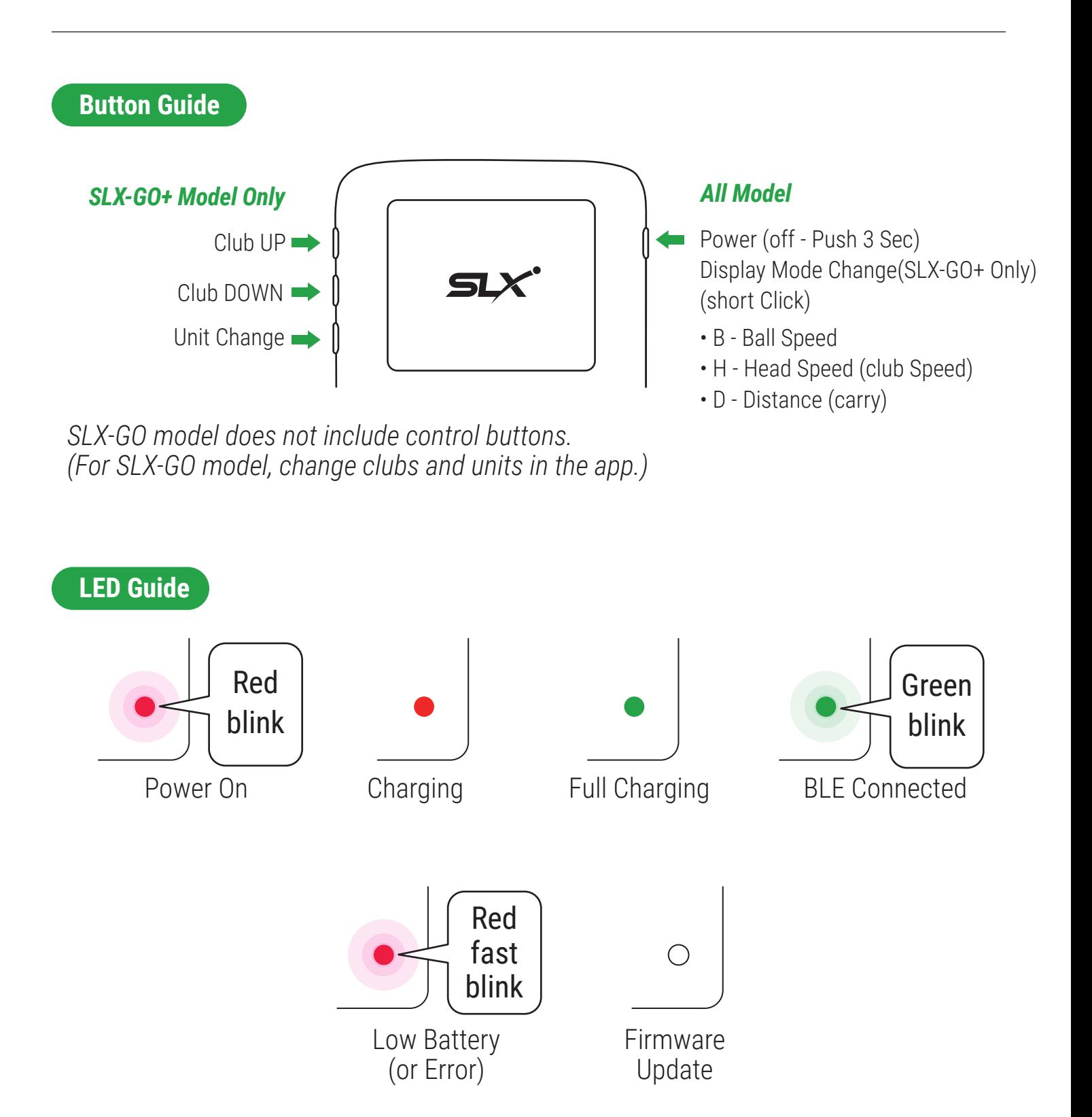

Connect SLX-CONNECT > Connect menu > Device Select

When the firmware of HW is updated, it is activated with a green button. Initial Firmware Updates will require separate Update App. Integration into SLX Connect underway.

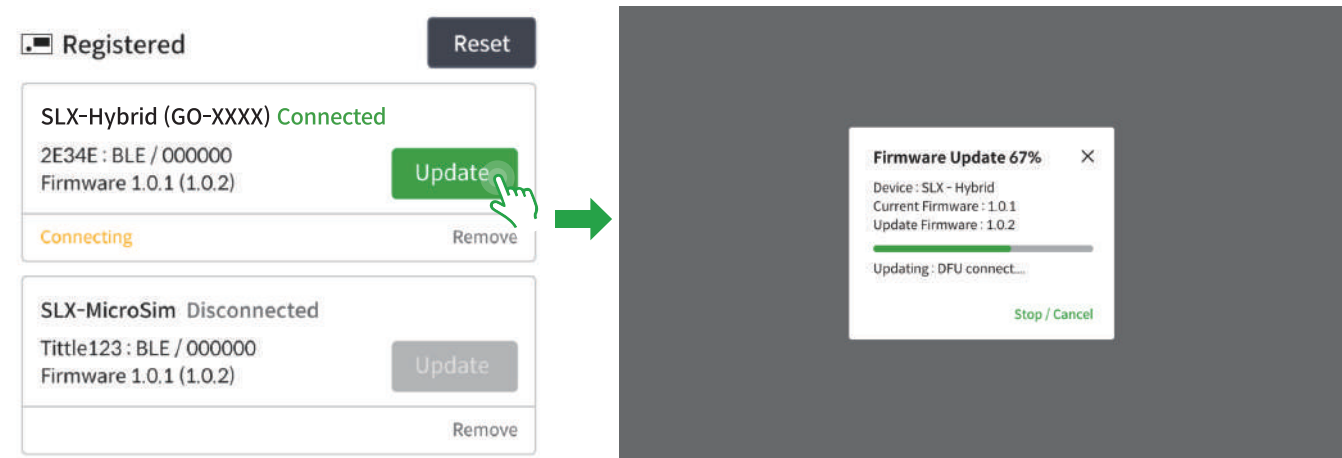

You can temporarily install and use the SLX-FIRMWARE MANAGER app. Direct updates from SLX-CONNECT will be updated later.

The searched device name is searched as "SLX-HYBIRD". SLX-GO: SLX-HYBIRD (GO-XXXX) SLX-GO+ : SLX-HYBIRD (GO\*XXXX)

## **Install SLX-Connect and Using**

SLX Connect includes Swing Analysis, on-course GPS, Swing Video capture, and mini simulator game.

### **Search "SLX-CONNECT" in app store**

Support OS : IOS/Android/PC compatible Support Device : iPad / Tablet / Phone compatible

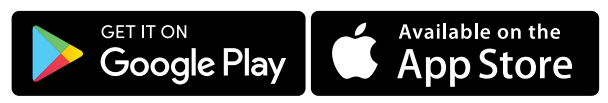

Recommended OS : Window 10 / Android 12 / iOS 12 It may not work under the recommended OS or lower.

 $\odot$  0

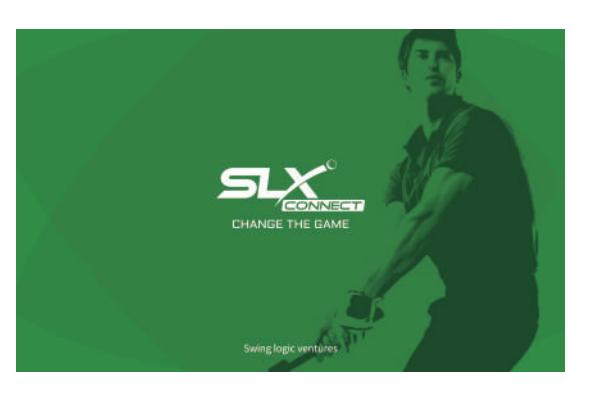

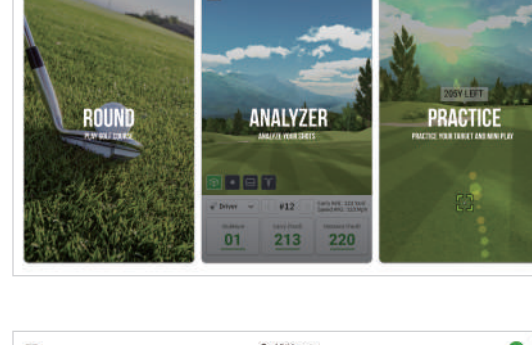

& JS.Youn

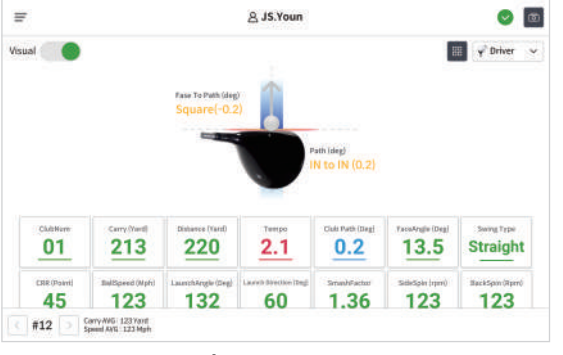

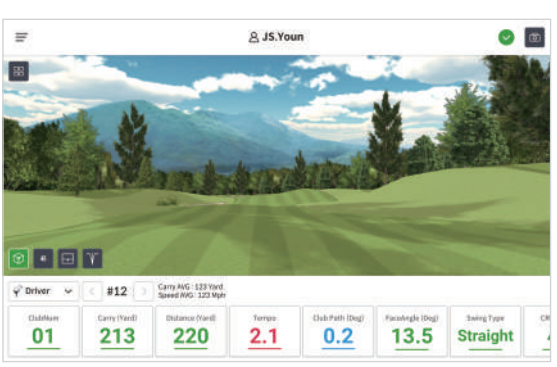

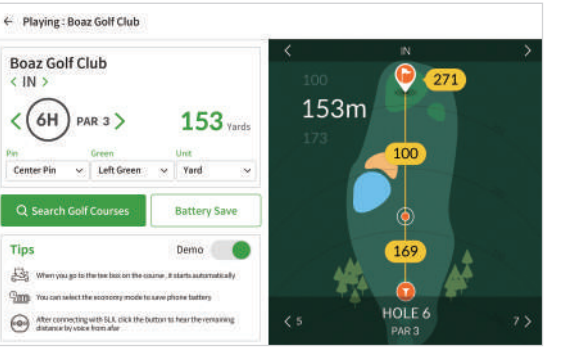

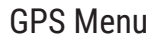

Shot History 3D Analyzer menu

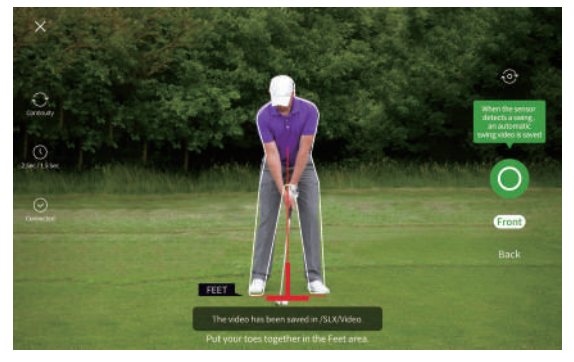

GPS Menu Camera Menu(auto Trigger)

#### **Important!**

Calibrate your swing for each club by your shot result through the calibration included in the setting menu (patented technology) Some features may be updated in the future.

SLX-Connect Watch version will be released soon. You can connect your watch and Hybrid Pocket to conveniently see your swing results immediately on your watch.

### **SLX CONNECT INSTALL**

For SLX ALL MODEL

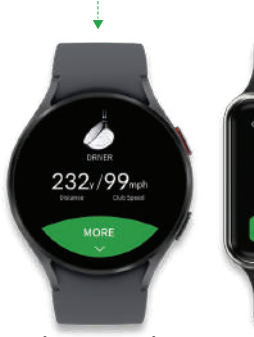

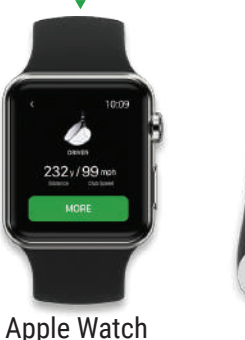

 $\clubsuit$ 

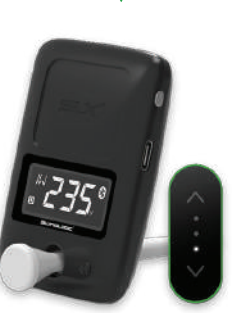

## *See and control instantly your swing with smart watch*

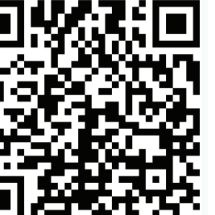

#### **FREE APP DOWNLOAD**

**App Store**  $\blacktriangleright$  Google play

Apple Watch 5 or Higher Samsung Galaxy Watch 4 or Higher (Google Wear OS)

Galaxy Watch

(Coming Soon)

Search "SLX-CONNECT WATCH" in the Wear OS (Google) / Apple Watch store. You can download it for free. (Apple Watch version coming soon)

SUPPORT : https://www.swinglogic.us/

### **Watch Pairing**

- Turn on the power of the SLX device Run the SLX-CONNECT WATCH app while unconnected.
- You must allow the Watch's Bluetooth permission.
- After a while, it automatically connects, and if you make a shot, you can immediately check the swing result on the watch.

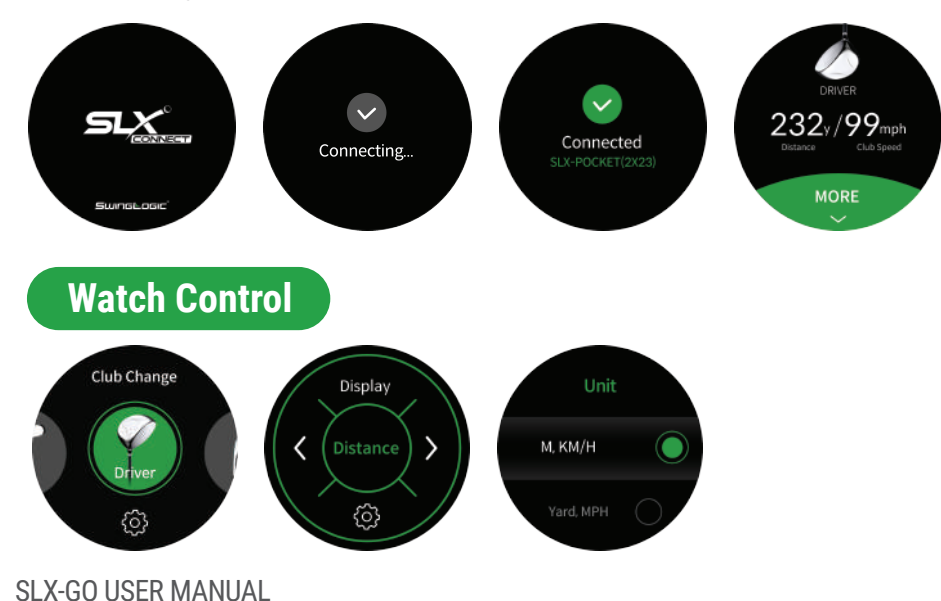

User calibration can be done according to the customer's club.

In the case of using the SLX-HYBRID Pocket model only, detailed results such as ball direction and spin are not provided.

## **Connect SLX-CONNECT > SETTING > CALIBRATION MENU**

- 
- **1** Club Select **2** Calibration value select **3** Adjustment

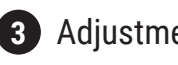

Calibration allows each customer to customize the results to fit their specific swing pattern. Calibration is stored and launch monitor optimized for you.

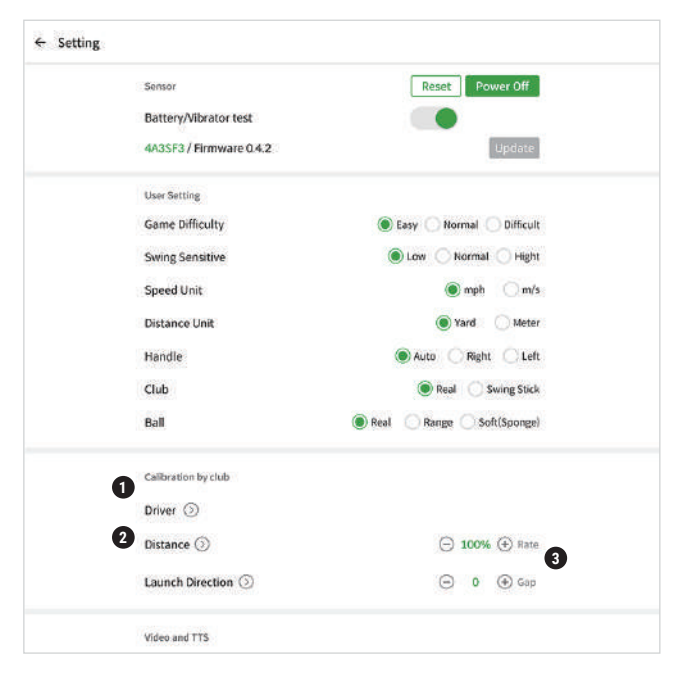

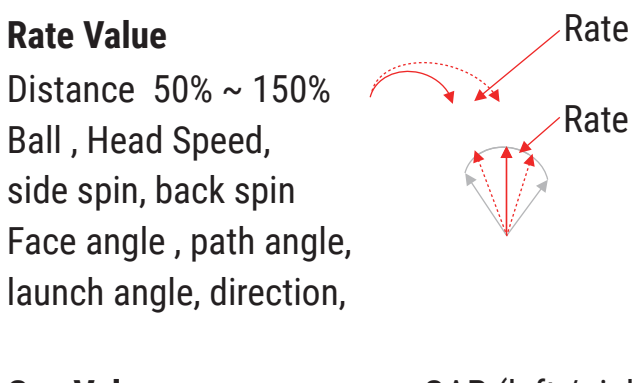

#### **Gap Value**

Launch Angle  $-5.0 \sim +5.0$ Tempo, Face angle , path angle, launch angle, launch direction

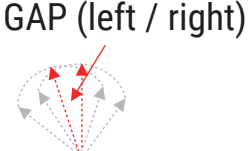

Example) Distance 1.1 ,Club Path Rate 1.1, Club Path Gap 3

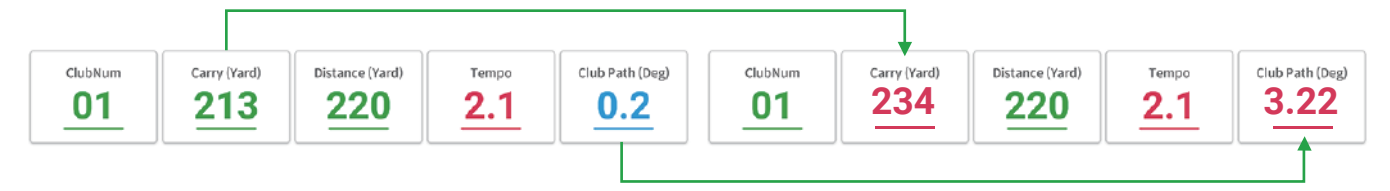

## **● Rate adjustment**

It can be adjusted from a minimum of 80% to a maximum of 120% in percent.

## **S** GAP adjustment

You can adjust the gap if your swings are constantly fading or drawing. more than initially calculated.

SLX Sensor comes paired with Hybrid Unit, however if a new connection is needed or replacement Nano Senor required, they can be paired as follows:

#### **SLX-MICROSIM – Radar Model NEW Connection**

- $\vee$  Please update the SLX-MICROSIM firmware 0.5.5 /SLX-HYBRID firmware to 0.6.5 or higher.
- $\vee$  Turn off the power of NANO and check that the BLE icon on HYBRID is turned off.
- $\vee$  The two devices can be connected as shown below.
- $\vee$  MICROSIM must be in a state where Bluetooth is not connected to any app.
- $\vee$  Once connected, if two devices are nearby, they will automatically connect.

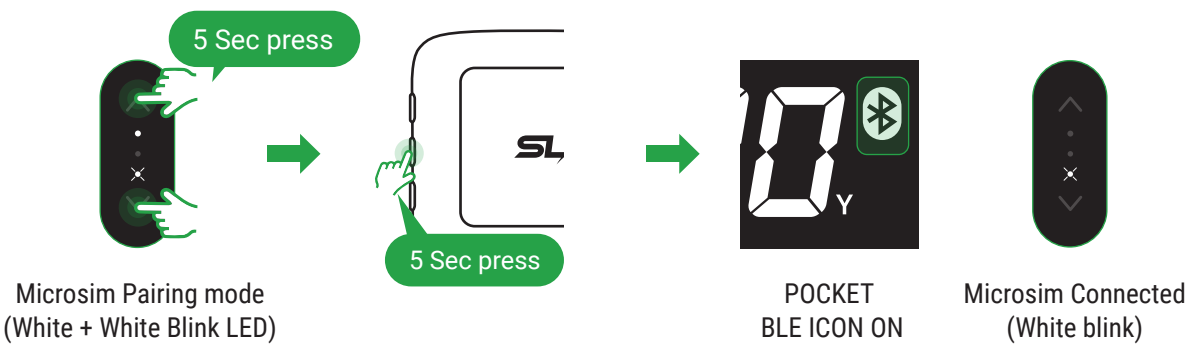

 $\vee$  When using MICROSIM alone, you can use it by automatically connecting it to a PC or phone after the hybrid power is turned off.

#### **NANO – Radar Model NEW Connection**

Press the minus button of Radar and Nano together for 5 seconds to try pairing between new devices. The icon blinks for LCD, and Double blinks for Nano.

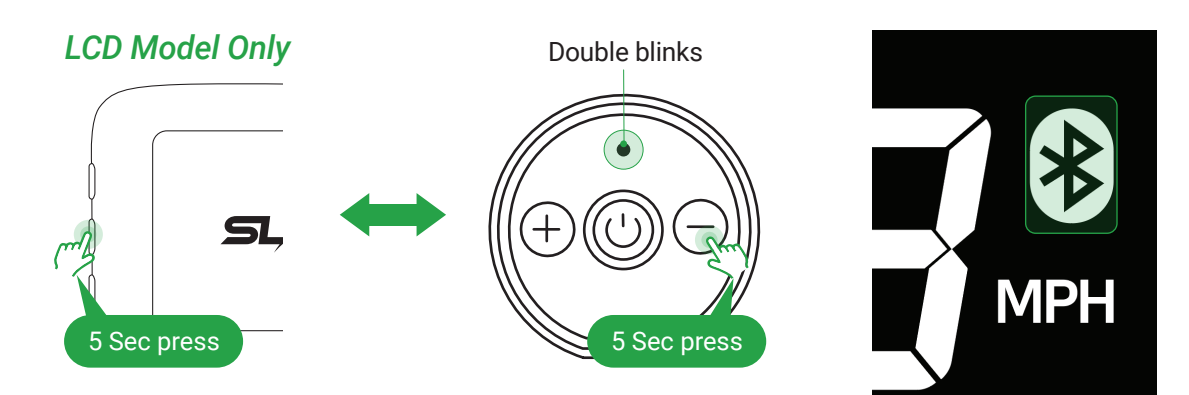

#### E6 CONNECT software is available. Please install and connect according to each STEP.

#### STEP 1

#### **Create an account and register with Swing Logic**

Create an account and register with us STEP 1 Find the included Card as depicted below: You can either scan the QR code on your phone's camera or go to : *https://register.swinglogic.us*

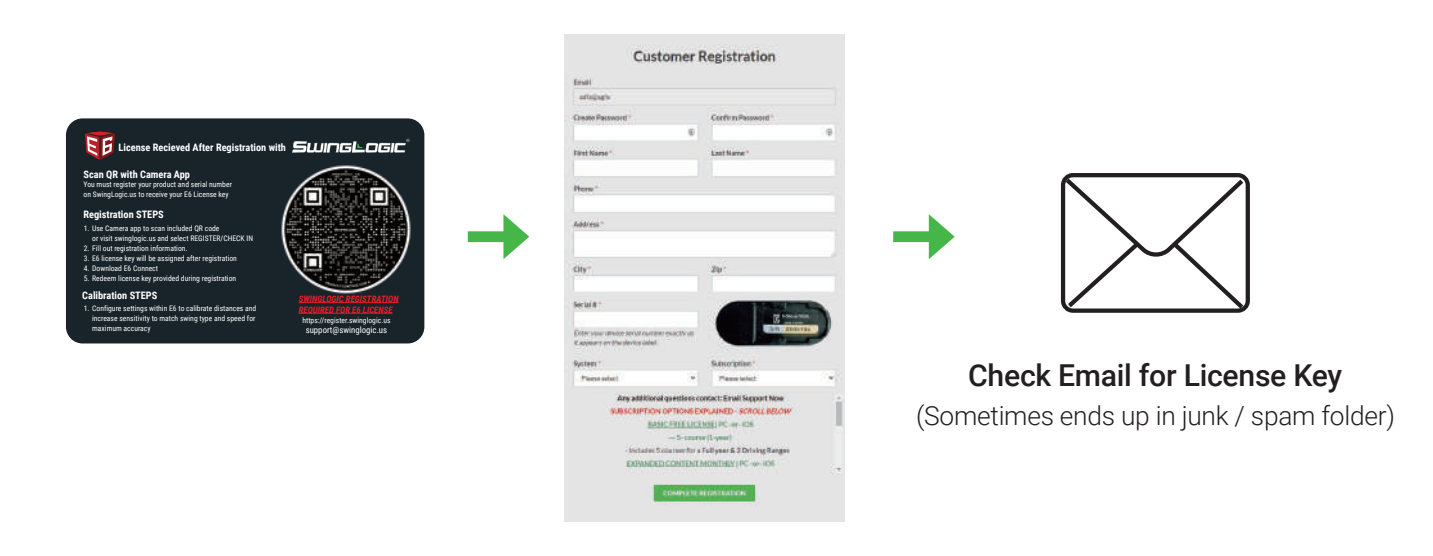

### **LICENSE OPTIONS EXPLAINED (IMPORTANT)**

5-Course Option is your FREE License and one version ( iOS or PC) is included with Purchase. UPGRADE to the Expanded Content Subscription @ \$10/mo,

Option DETAILS: Expanded Content Subscription now has ~40 Courses, mini games (darts, closest to pin, battleship...) & Online Play + multiple modes ( Regular Stroke Play, captains choice, best ball etc...) Check out our website to learn more about the additional features if this interests you. If you are an avid golfer...\$10/mo for infinite rounds on 40 courses is a pretty good deal.

#### **Install E6 CONNECT**

After download, Run the program to install the software.

PC Version: https://portal.e6golf.com/update/e6-connect

iOS Version: You will need to download the software from the app store.

If you search for "E6 CONNECT" then it will pull up and you will be able to download.

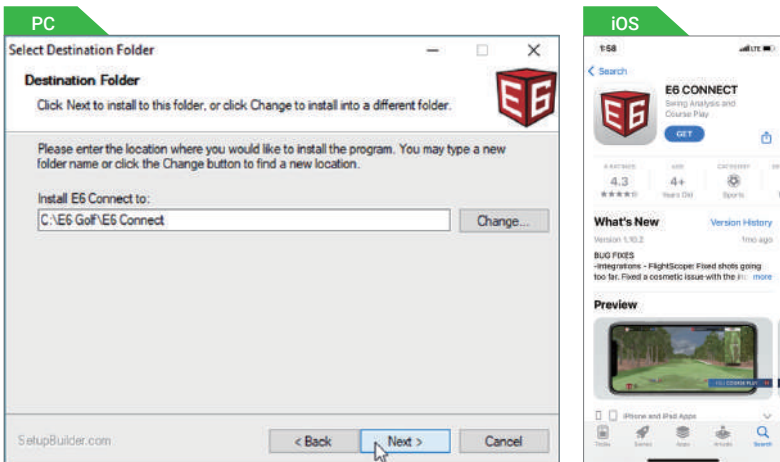

#### STEP 3

### **Start the E6 Application & Redeem your License**

If you have a License code, press the REDEEM button to enter the code. If you don't have the code, press SKIP to move on. If you press SKIP, the demo version will be applied by default. You will also be required to setup an E6 Connect Account during this process. Please take note and remember your login credentials

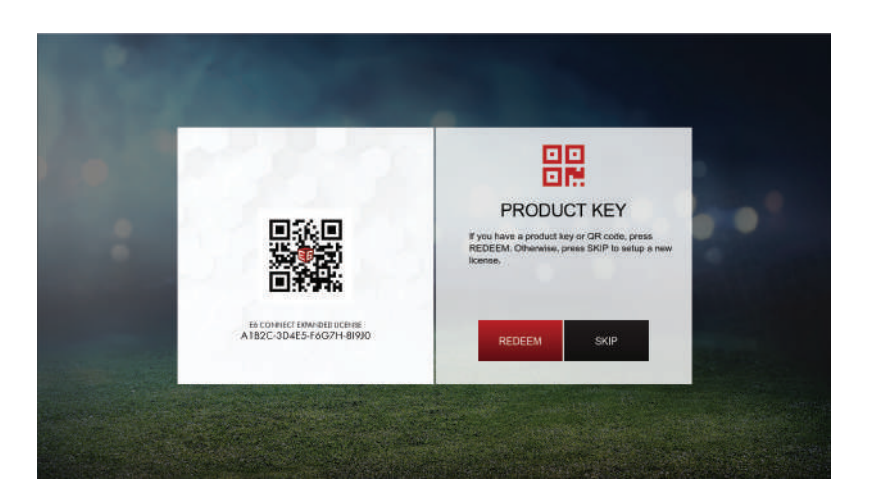

#### **License Activation**

Enter License Key and press the Enter button.

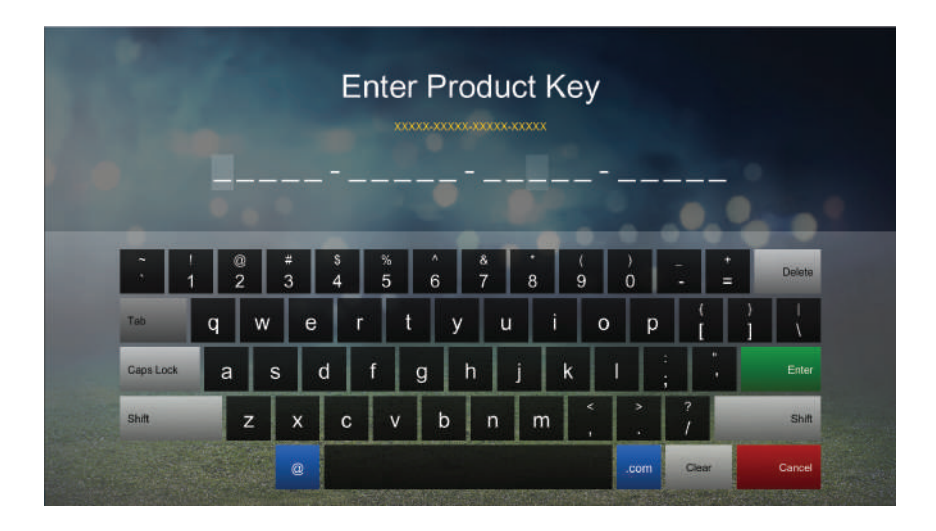

STEP 5

### **Select Tracking System Device**

Select "SwingLogic -SLX "

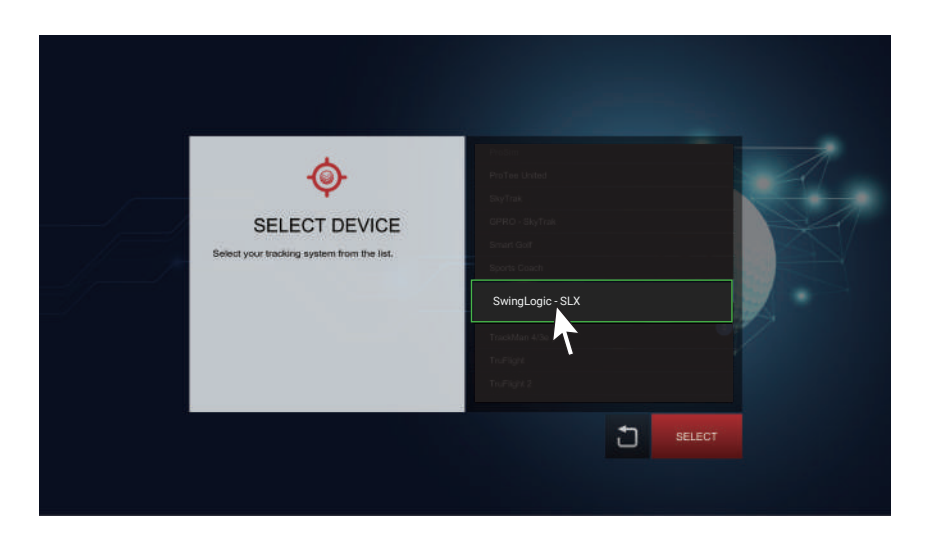

NOTE: Depending on the license type you are redeeming, the list of available trackers will be different. If you have redeemed any of the license we have provided, the list will be much shorter and contain only small sensor based products.

#### **Ensure Bluetooth is on**

Go to Settings > Bluetooth and Make sure your Bluetooth is turned on in your PC or iPhone/iPad. For iOS, you need to allow "E6 Connect" in Bluetooth settings.

#### **Important**

If your PC does not have Bluetooth, you will need to purchase a dongle.(not inculded)

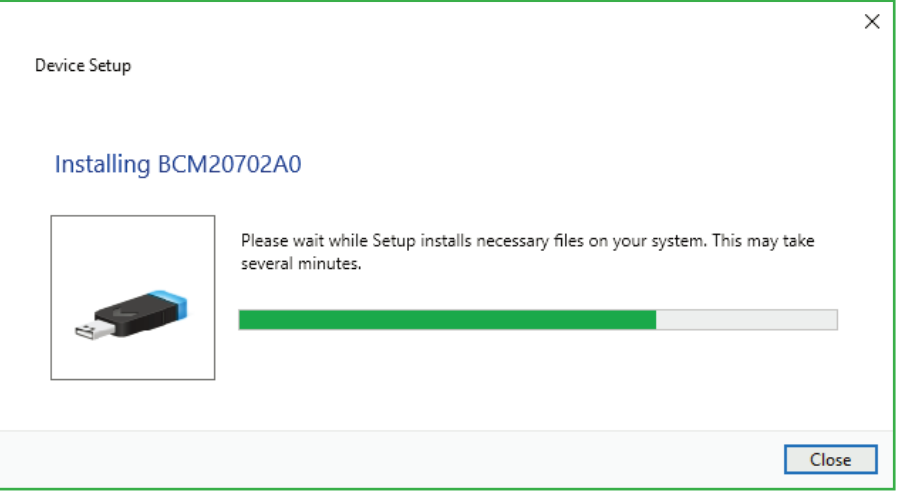

※ *Bluetooth USB dongle not included and must be purchased seperately*

#### STEP 7

#### **Connect Device with E6 CONNECT**

Device will automatically connect to E6 CONNECT. The CONNECT ICON on LCD turns on and you can hear the voice "Device connected".

If device is not connected, see Troubleshooting Page

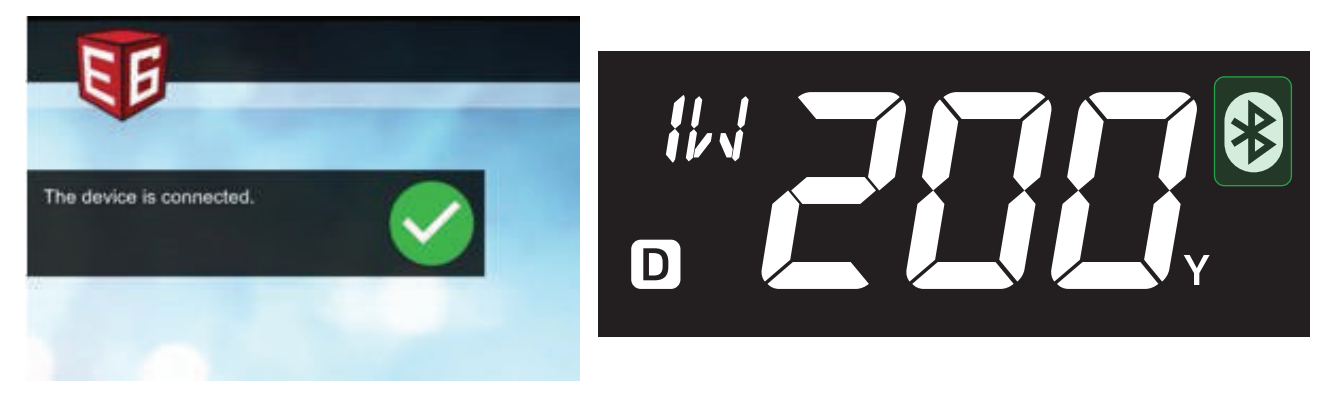

#### **Calibrate sensor Setting - Maximize Accuracy**

When inside the application's Main Menu. Settings→Simulator→Configure

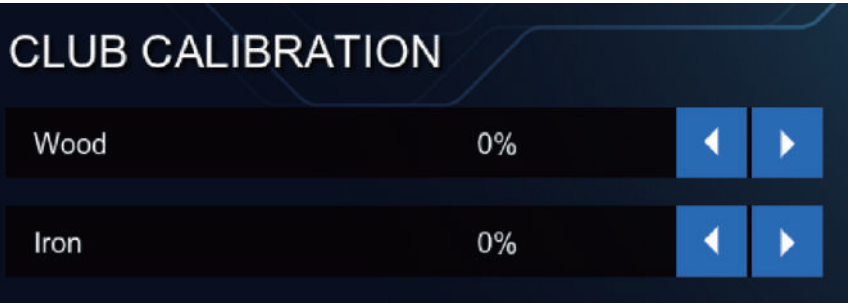

#### Important!

Default Settings Difficulty = Normal, Sensitivity = Normal, Woods/Iron/Putter = Your Choice based on type of clubs you will be installing sensor on.

It is best to start with 0% distance "boost" to see what your sensor is displaying initially then adjusting up or down based on simulator output vs expected ball flight.

You can also increase the altitude in Enviromental Settings to have your ball fly further.

#### STEP 9

#### **Check the swing data on the screen**

When you swing, the ball will fly on the screen and Post-Shot dialog is displayed.

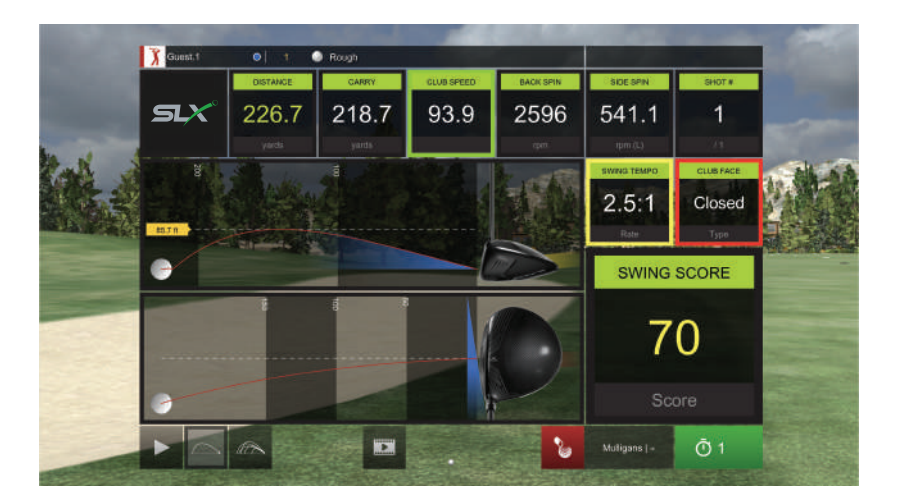

#### **Important!**

For more details on E6 Connect, check the "https://e6golf.com/e6-connect/manual"

#### **Club selection control**

You can change your club selection outside of the E6 Connect Application by click these up and down buttons.

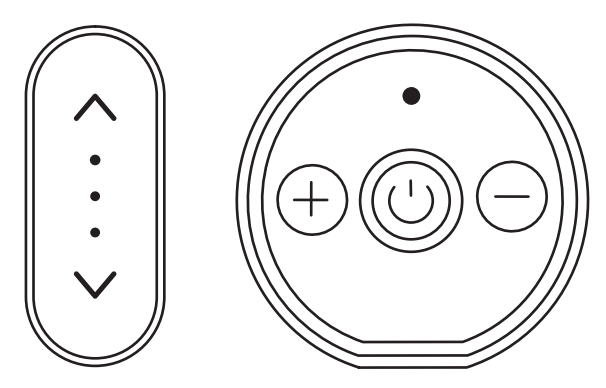

#### Important!

On the green, it automatically changes to the target direction. (Club side does not work on green)

#### STEP 11

#### **Target Control**

In the fairway / driving range, if you click the mode button once, it will change to "Target Control mode". Afterwards, you can change the target with the LEFT / RIGHT buttons. If you click the mode button again, it will change to "Club Control mede".

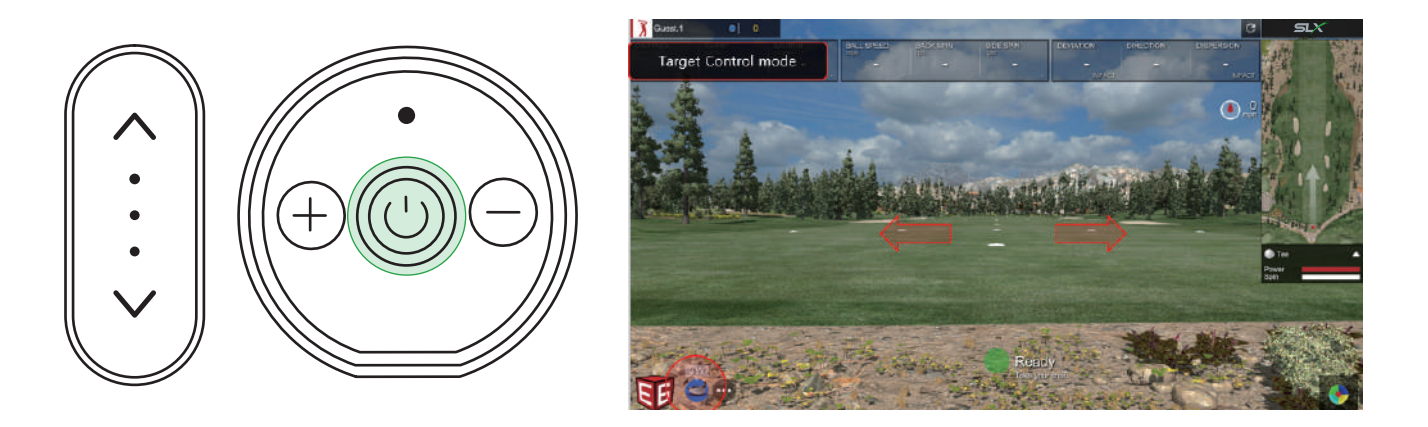

Check the latest registered information at **swinglogic.us/support**. Below is a simple troubleshooting guide.

#### **Connection Troubleshooting**

- If your sensor does not connect to E6 within 30 seconds of starting application
- Check to ensure Bluetooth is available on your system & turned on.
- Charge for to ensure adequate battery power.
- Ensure E6 software is closed. Go into your systems bluetooth settings and have your device "Forget" or "Remove" the sensor & then "re-pair" the connection.
- If you do not have this option, toggle your bluetooth OFF for 10 seconds then back on. Start E6 Connect & wait for "connected".

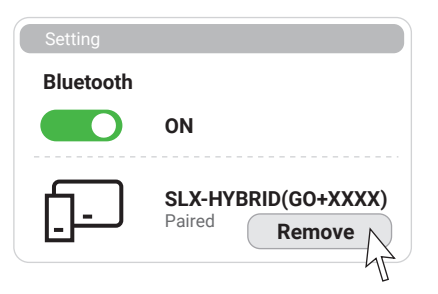

#### Important!

The most common issue with bluetooth connection happens with PC users. Ensuring you have the most current drivers will alleviate complications. Also, some customers on desktop devices assume their PC has bluetooth and it does not. For those in this category you will have to buy a BT dongle.

#### **Hybrid does not detect swing**

- Hybrid may be too far or too close to the ball.
- Check that the hybrid position is level
- If the shot is not recognized, the position is correct, If the Hybrid Pocket's battery is not enough, it may not be detected. Please use after fully charged

You must read and agree to the terms and conditions available on swinglogic.us

### **Usage & Liabilities**

- Before first use, check the battery life status.
- ◆ Do not use the product for purposes other than its intended functions.
- Do not separate and disassemble the product.
- ◆ Do not subject the product to severe impact, such as one caused by a drop.
- ◆ Do not use unauthorized components.
- We hold no liability for information that may leak from Bluetooth communications.
- ◆ We hold no liability for damage to clubs such as scratches, spots, etc.
- ◆ Do not expose the product to severe temperature or humidity.
- ◆ Ensure there are no nearby obstacles or people when you swing.
- Remove device from the cradle after use.
- ◆ Do not use on a hard surface such as concrete or asphalt.

### **Warranty and A/S**

- ◆ 6 month warranty from the date of original retail purchase. \*No warranty against damages or loss caused by accident, abuse, or natural disasters.
- ◆ For support, please contact the following Website : support.swinglogic.us
- For more details, check the Website : WWW.SWINGLOGIC.US
- Extended Warranties for 1-year available for purchase from swinglogic.us

## **FCC RULES**

#### **FCC Compliance Statement**

This device complies with part 15 of the FCC Rules.

Operation is subject to the following two conditions: (1) This device may not cause harmful interference, and (2) this device must accept any interference received, including interference that may cause undesired operation.

**CAUTION:** This equipment complies its antenna must not be co-located or operation in conjunction with any other antenna or transmitter.

This equipment complies with FCC RF exposure requirements set forth in an uncontrolled environment and can be used without any restriction.

A minimum separation distance of 20 cm must be maintained between the antenna and the person for this appliance to satisfy the RF exposure requirements.

Changes or modifications not expressly approved by the party responsible for compliance could void the user's authority to operate the equipment.

#### **Industry Canada Statement**

This device complies with Industry Canada license-exempt RSS standard(s). Operation is subject to the following two conditions: (1)this device may not cause interference, and (2)this device must accept any interference, including interference that may cause undesired operation of the device.

### **Énoncé d'Industrie Canada(IC)**

Le present appareil est conforme aux CNR d'Industrie Canada applicables aux appareils radio exempts de licence.

L'exploitation est soumise aux deux conditions suivantes : (1) l'appareil ne doit pas produire de brouillage, et (2) l'utilisateur de l'appareil doit accepter tout brouillage radioelectrique subi, meme si le brouillage est susceptible d'en compromettre le fonctionnement.

**ATTENTION :** Tout changement ou modification non expressément approuvé par la partie chargée de la mise en conformité peut annuler le droit de l'utilisateur à utiliser l'équipement. Cet équipement est conforme aux limites d'exposition aux rayonnements IC établies pour unenvironnement non contrôlé.

Une distance de séparation minimale de 20 cm doit être maintenue entre l'antenne et la personne pour que cet appareil satisfasse aux exigences d'exposition RF.

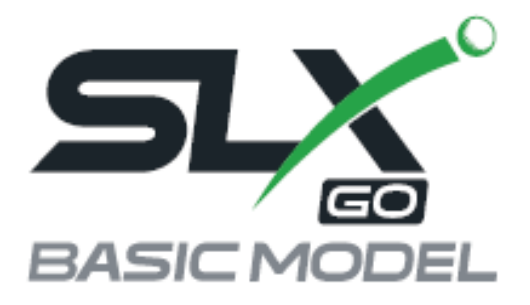

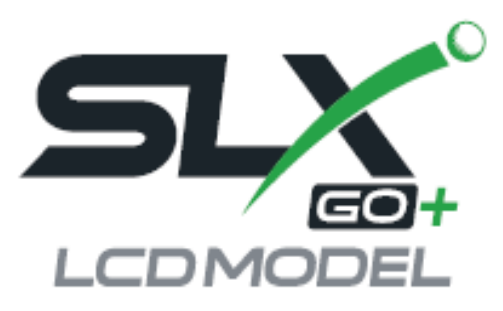

### **SPECIFICATION**

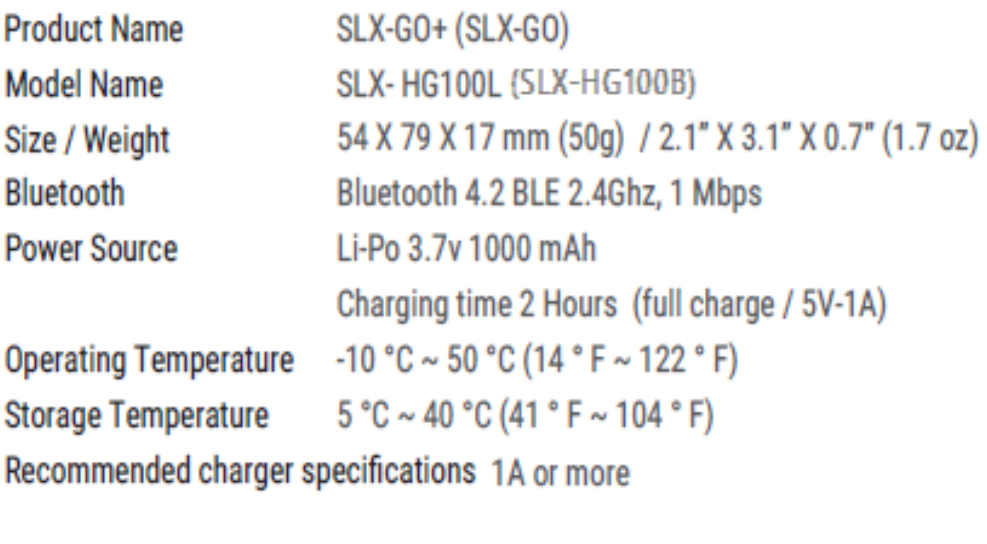

**ULIKE (MADE IN KOREA)** Manufacturer **Address** 23, Daehak 1-ro 58beon-gil, Yeongtong-gu, Suwon-si, Gyeonggi-do, Republic of Korea

## support.swinglogic.us | SLX / PATENTS